# MANUAL BOOK e-SPPT

## KOTA PROBOLINGGO

#### A. Halaman Utama

e-SPPT

Cetak Mandiri SPPT

= SURAT KETERANGAN

Salinan SPPT

Cetak Mandiri Salinar<br>SPPT

**Legalisir SPPT** 

Cetak Mandiri Legalisi<br>SPPT

Halaman utama e-SPPT (elektronik SPPT – Surat Pemberitahuan Pajak Terhutang) Kota Probolinggo bisa diakses melalui alamat [https://e-sppt.probolinggokota.go.id/.](https://e-sppt.probolinggokota.go.id/) Berikut ini tampilan dari halaman utama e-SPPT yang berisi 6 menu, yaitu : e-SPPT, Salinan SPPT, Legalisir SPPT, SK NJOP, SK Lunas, dan History.

R

SK NJOP

Cetak Mandiri Surat<br>Keterangan NJOP

**SK Lunas** 

Cetak Mandiri Surat<br>Keterangan Lunas

 $\epsilon$ 

**History** 

Lihat History Cetak

#### B. e-SPPT

Menu e-SPPT merupakan menu yang disediakan untuk Wajib Pajak secara umum. Menu ini digunakan oleh Wajib Pajak untuk mencetak SPPT pada **tahun berjalan** secara mandiri. Ketika menu ini di klik, akan muncul form input yang harus diisi oleh Wajib Pajak sebelum melakukan cetak SPPT, sebagai berikut :

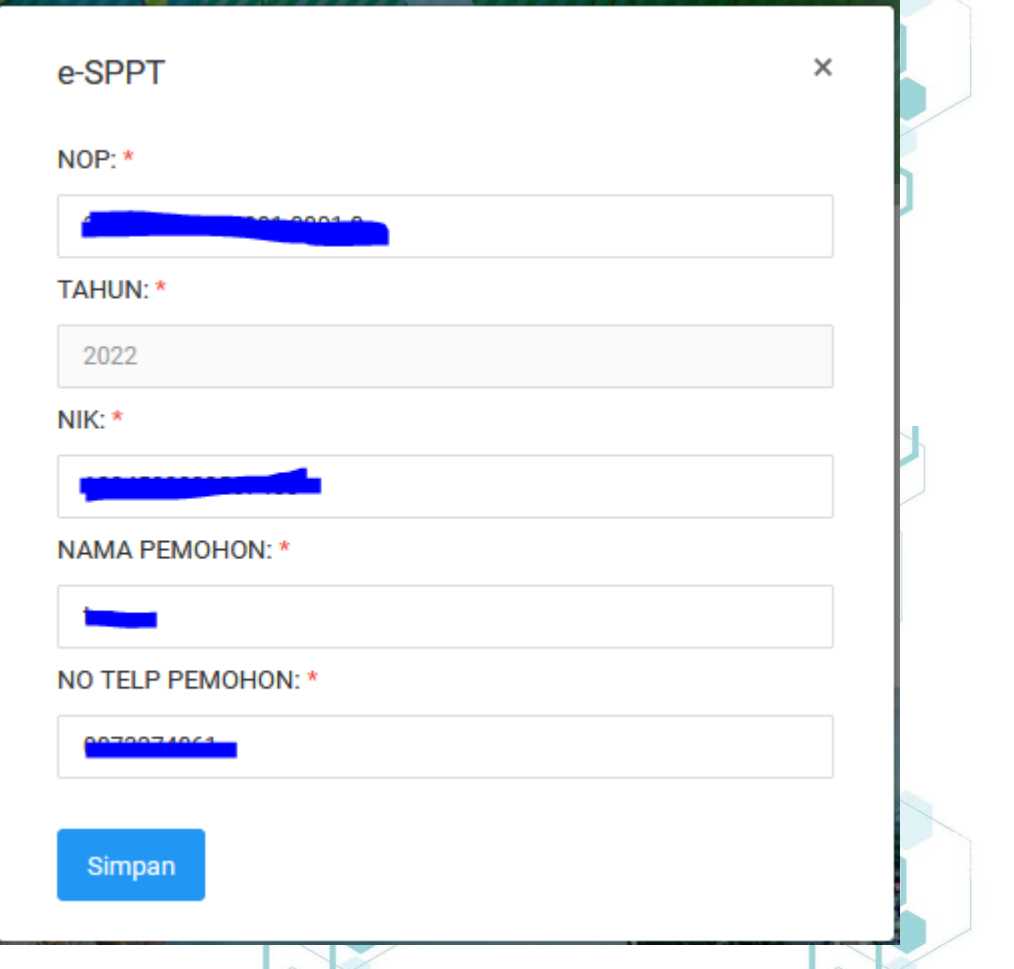

- NOP, yaitu Nomor Objek Pajak dari objek pajak yang akan di cetak SPPT nya.

NIK, yaitu Nomor Induk Kependudukan, nomor identitas dari Wajib Pajak yang akan melakukan cetak SPPT.

Nama Pemohon, yaitu nama dari Wajib Pajak yang melakukan permohonan untuk cetak SPPT.

- No Telp Pemohon, yaitu nomor telepon rumah / seluler dari Wajib Pajak yang melakukan permohonan untuk cetak SPPT.

Setelah semua input tersebut diisi, kemudian klik tombol Simpan, maka SPPT yang diinginkan akan ditampilkan.

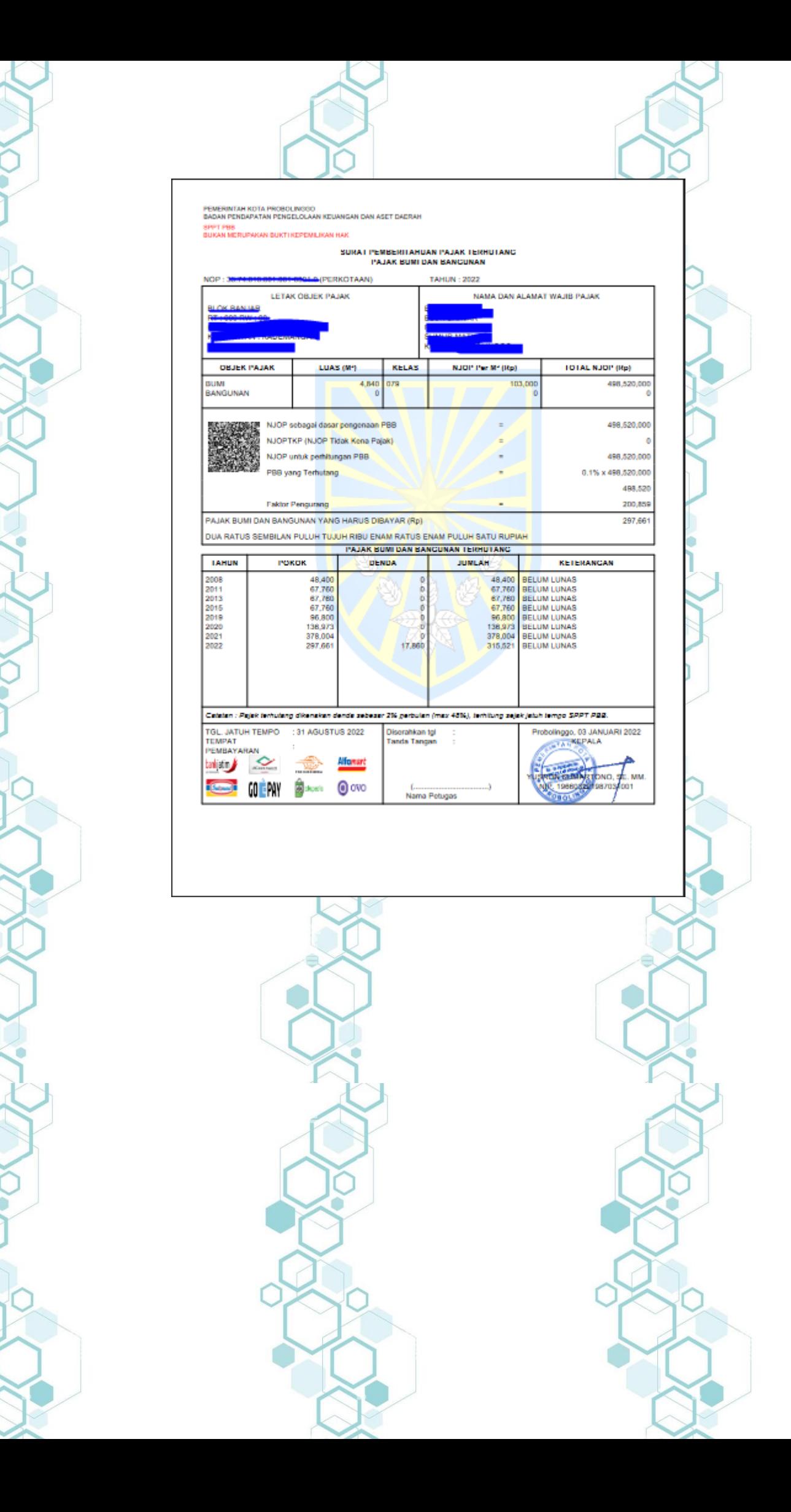

#### Salinan SPPT

Menu Salinan SPPT merupakan menu yang disediakan untuk Wajib Pajak secara umum. Menu ini digunakan oleh Wajib Pajak untuk mencetak SPPT pada **tahun sebelum tahun berjalan** secara mandiri. Ketika menu ini di klik, akan muncul form input yang harus diisi oleh Wajib Pajak sebelum melakukan cetak SPPT, sebagai berikut :

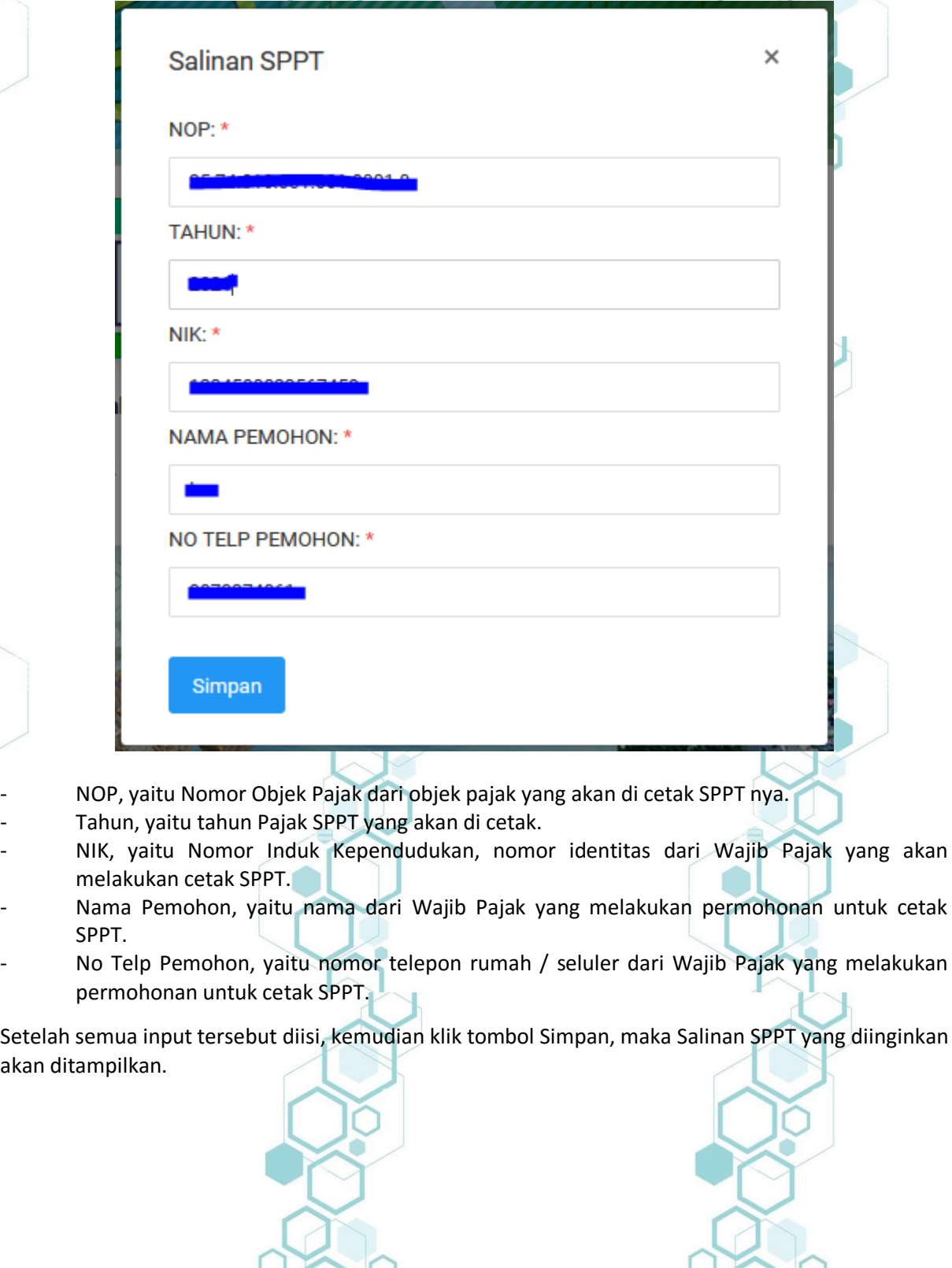

akan dita

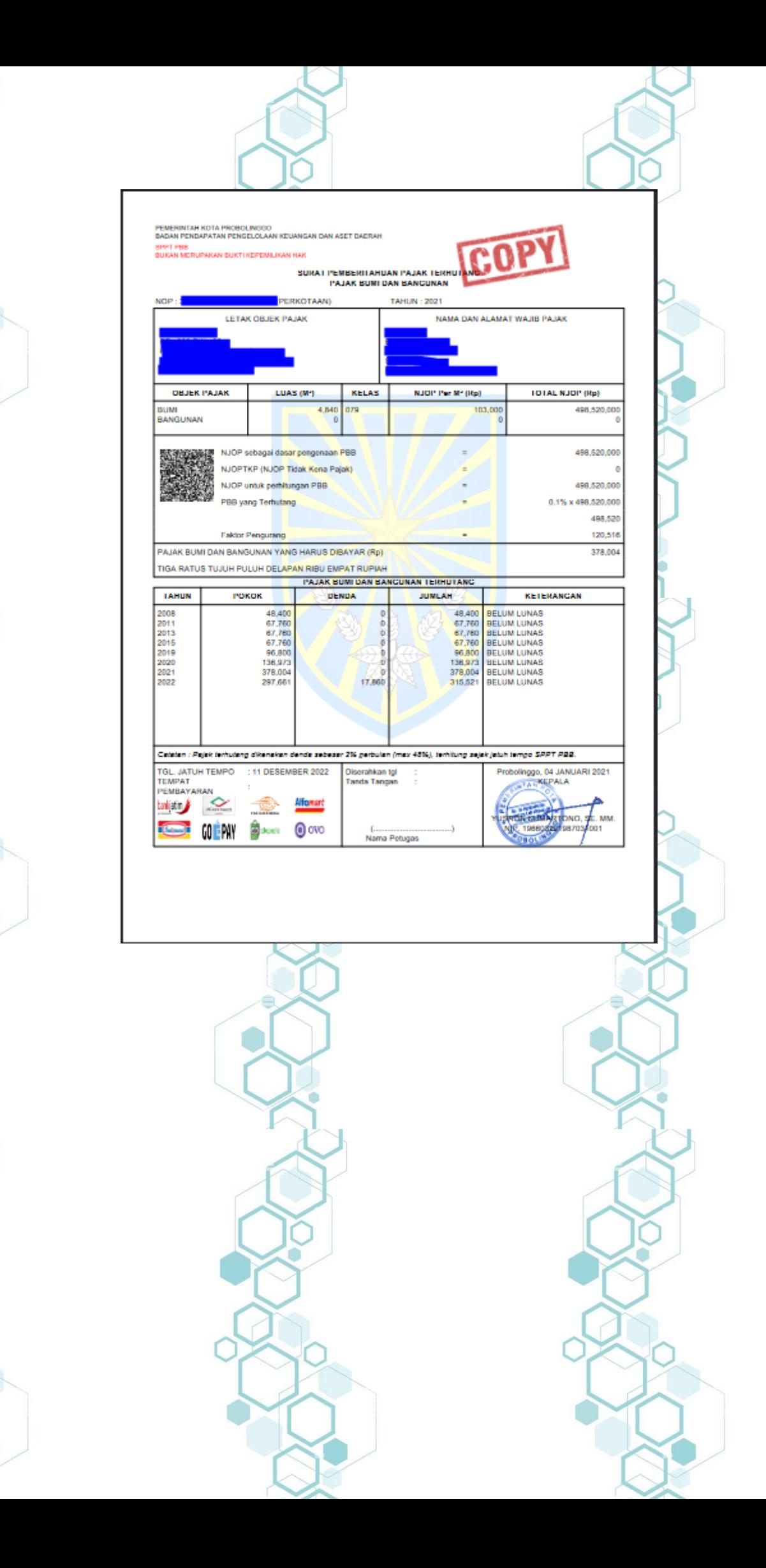

#### D. Legalisir SPPT

Menu Legalisit SPPT merupakan menu yang disediakan untuk Wajib Pajak secara umum. Menu ini digunakan oleh Wajib Pajak untuk mencetak legalisir SPPT pada **tahun yang diinginkan** secara mandiri. Ketika menu ini di klik, akan muncul form input yang harus diisi oleh Wajib Pajak sebelum melakukan cetak SPPT, sebagai berikut :

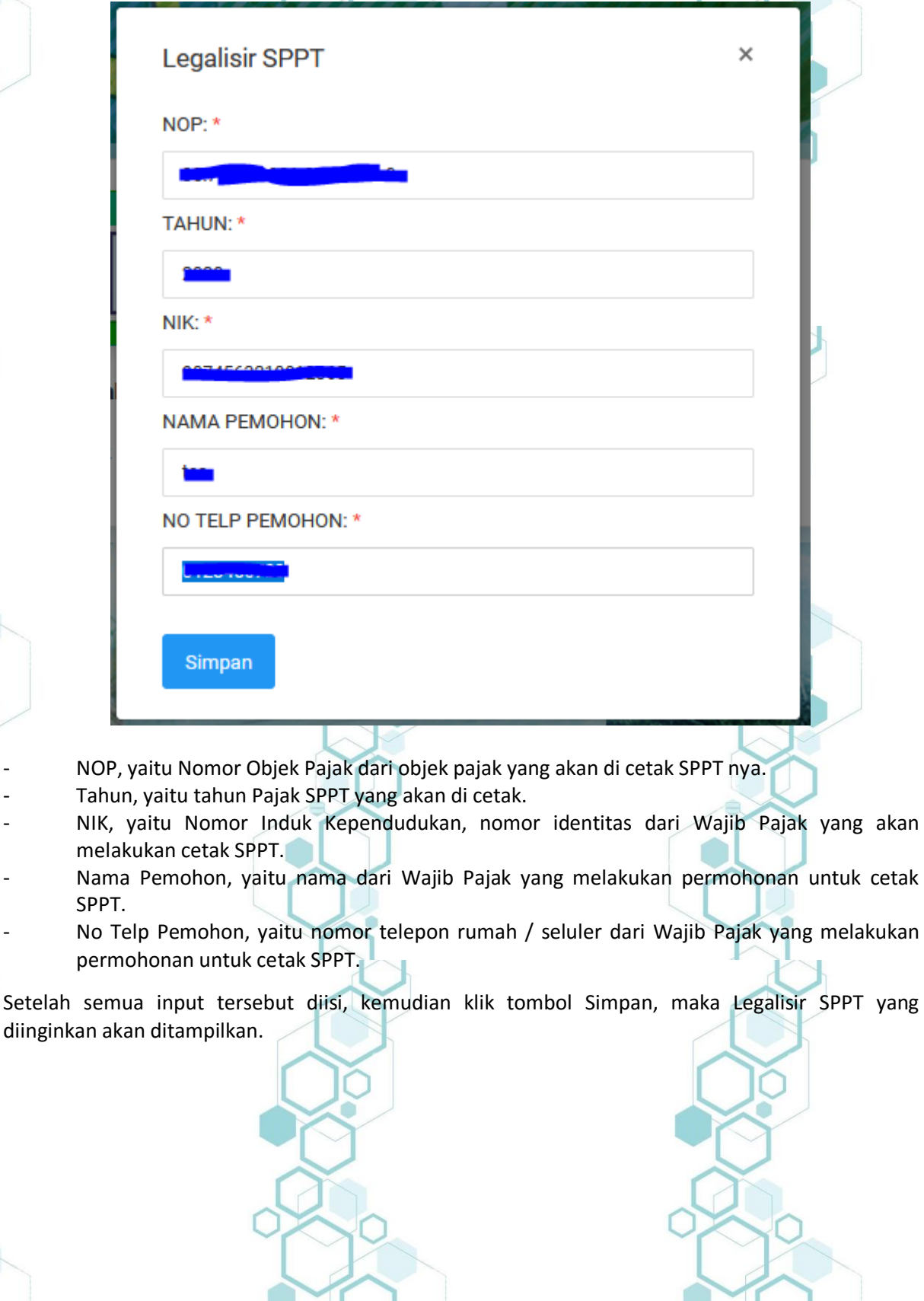

PEMERINTAH KOTA PROBOLINGGO<br>BADAN PENDAPATAN PENGELOLAAN KEUANGAN DAN ASET DAERAH SPPT PBB<br>BUKAN MERUPAKAN BUKTI KEPEMILIKAN HAK

### SURAT PEMBERITAHUAN PAJAK TERHUTANG<br>PAJAK BUMI DAN BANGUNAN

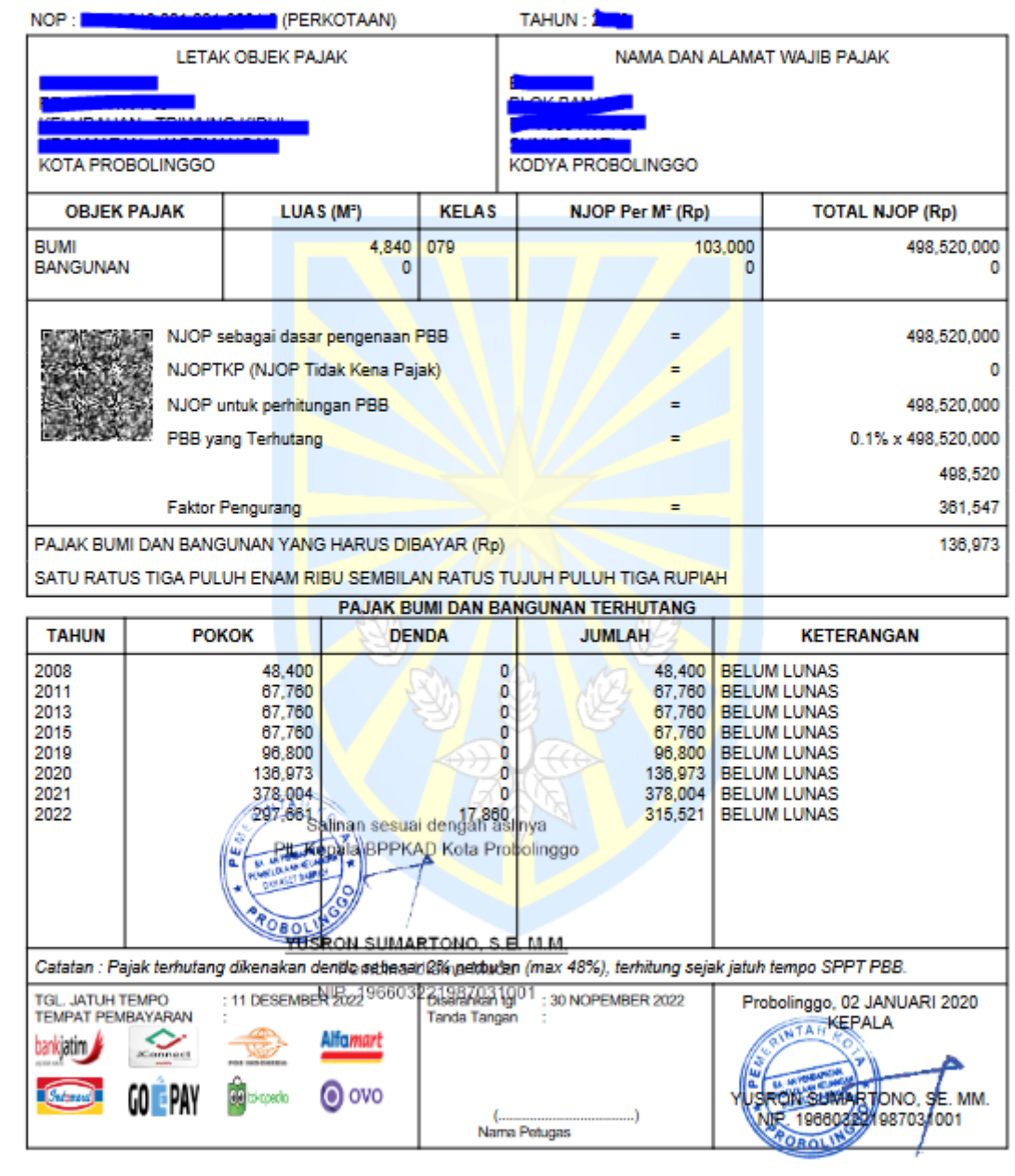

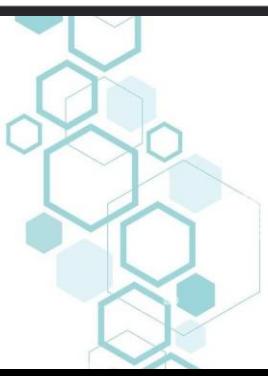

#### SK NJOP

Menu SK NJOP merupakan menu yang disediakan untuk Wajib Pajak secara umum. Menu ini digunakan Wajib Pajak untuk mencetak SK (Surat Keterangan) NJOP (Nilai Jual Objek Pajak)

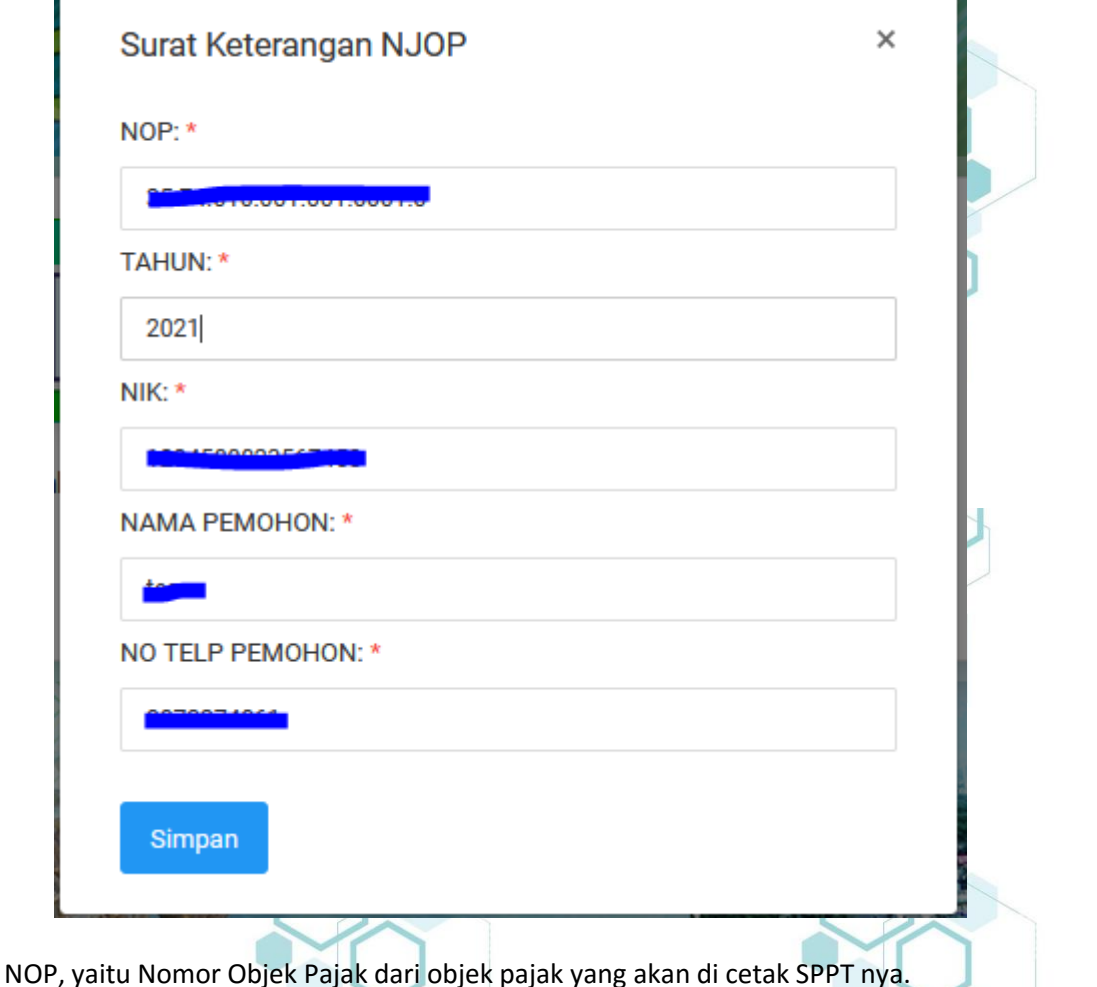

Tahun, yaitu tahun Pajak SPPT yang akan di cetak.

NIK, yaitu Nomor Induk Kependudukan, nomor identitas dari Wajib Pajak yang akan melakukan cetak SPPT.

Nama Pemohon, yaitu nama dari Wajib Pajak yang melakukan permohonan untuk cetak SPPT.

No Telp Pemohon, yaitu nomor telepon rumah / seluler dari Wajib Pajak yang melakukan permohonan untuk cetak SPPT.

Setelah semua input tersebut diisi, kemudian klik tombol Simpan, maka Surat Keterangan Nilai Jual Objek Pajak yang diinginkan akan ditampilkan.

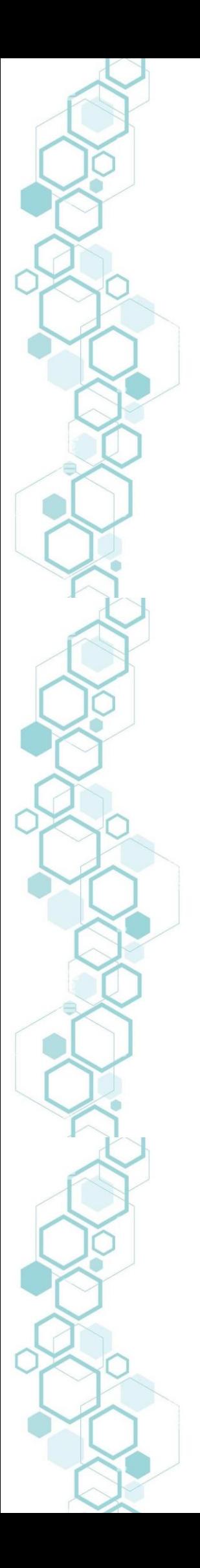

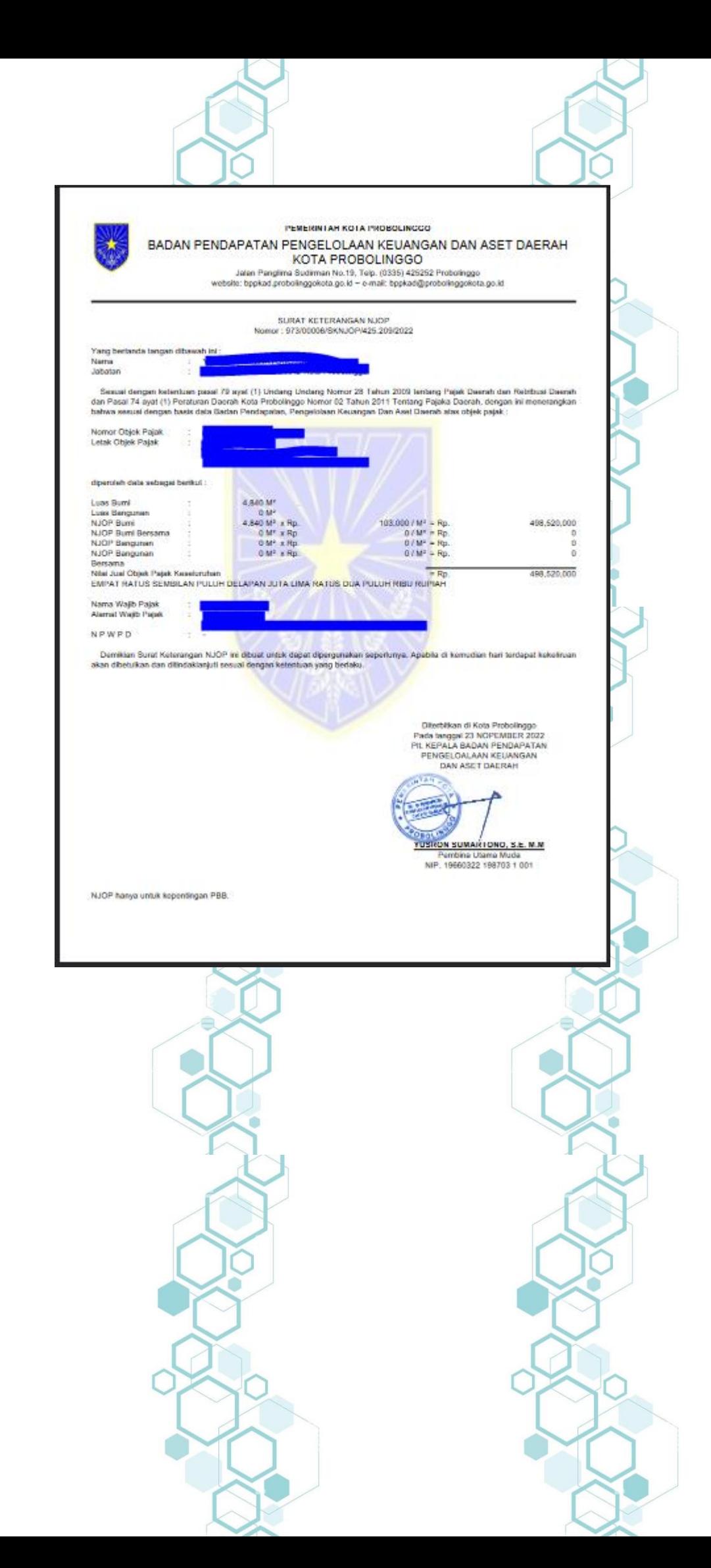

#### **SK Lunas**

Menu SK NJOP merupakan menu yang disediakan untuk Wajib Pajak secara umum. Menu ini digunakan Wajib Pajak untuk mencetak SK (Surat Keterangan) Lunas PBB pada tahun yang diinginkan.

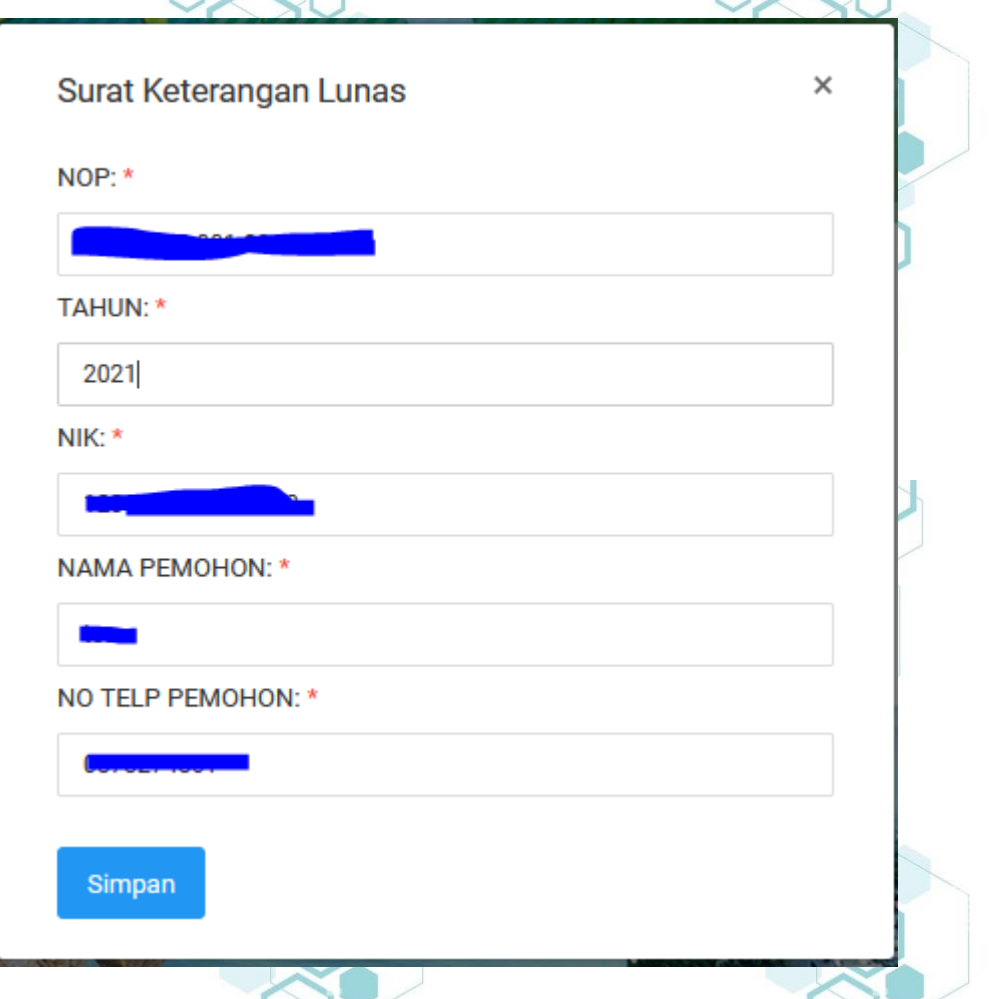

- NOP, yaitu Nomor Objek Pajak dari objek pajak yang akan di cetak SPPT nya. Tahun, yaitu tahun Pajak SPPT yang akan di cetak.

NIK, yaitu Nomor Induk Kependudukan, nomor identitas dari Wajib Pajak yang akan melakukan cetak SPPT.

Nama Pemohon, yaitu nama dari Wajib Pajak yang melakukan permohonan untuk cetak SPPT.

No Telp Pemohon, yaitu nomor telepon rumah / seluler dari Wajib Pajak yang melakukan permohonan untuk cetak SPPT.

Setelah semua input tersebut diisi, kemudian klik tombol Simpan, maka Surat Keterangan Lunas PBB pada tahun yang diinginkan akan ditampilkan.

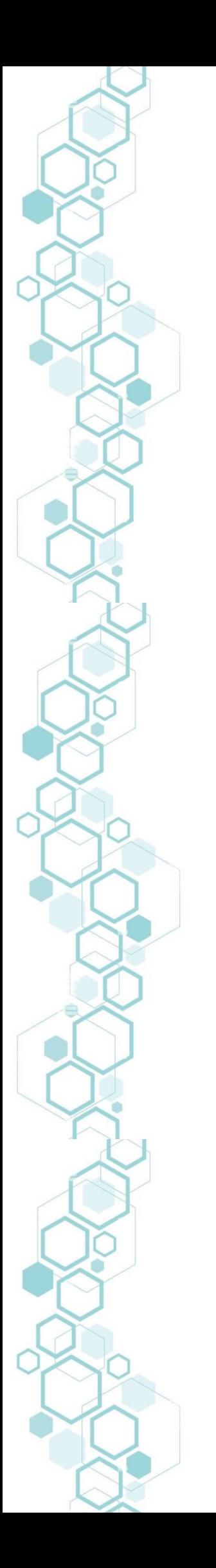

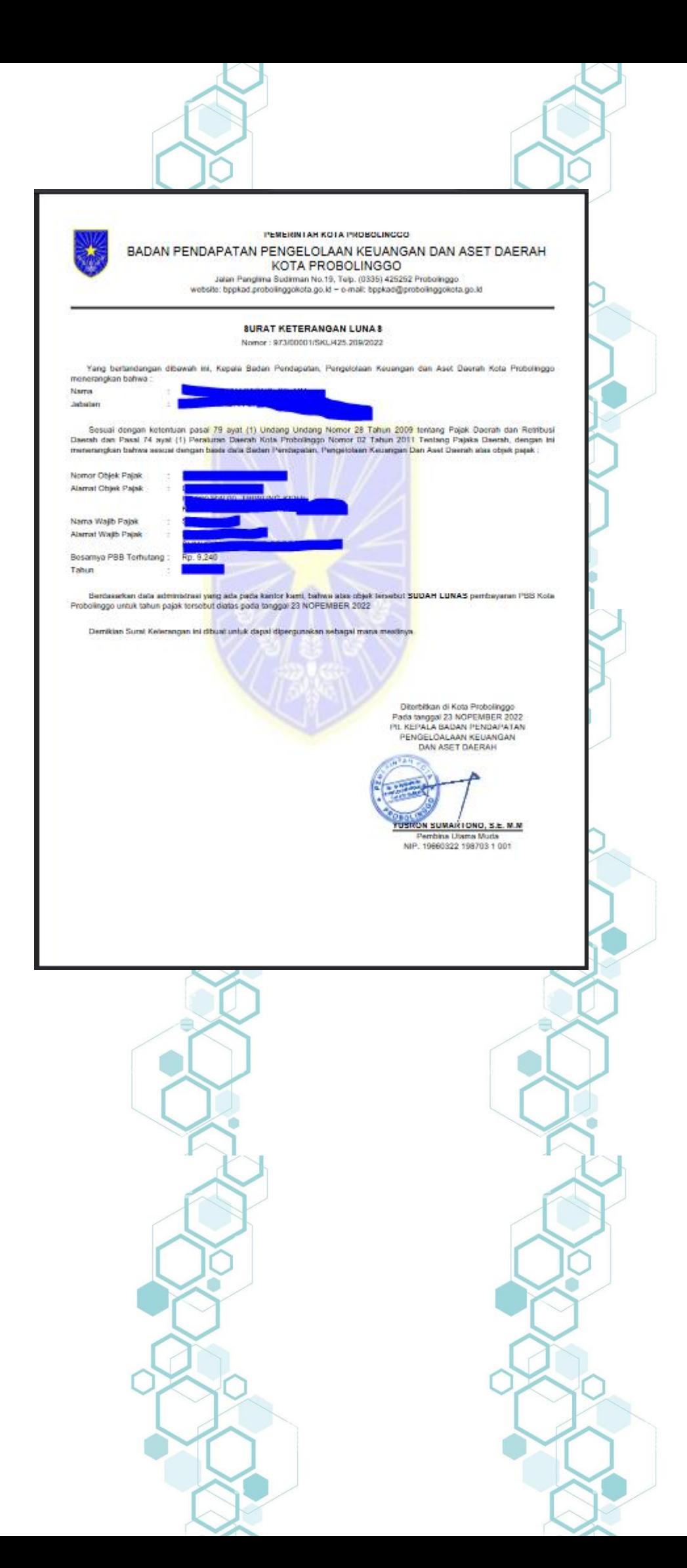

#### History

Menu History merupakan menu yang disediakan untuk administrator system. Menu ini digunakan untuk melihat history cetak SPPT. Untuk mengakses menu ini harus melakukan login terlebih dahulu. ŕ

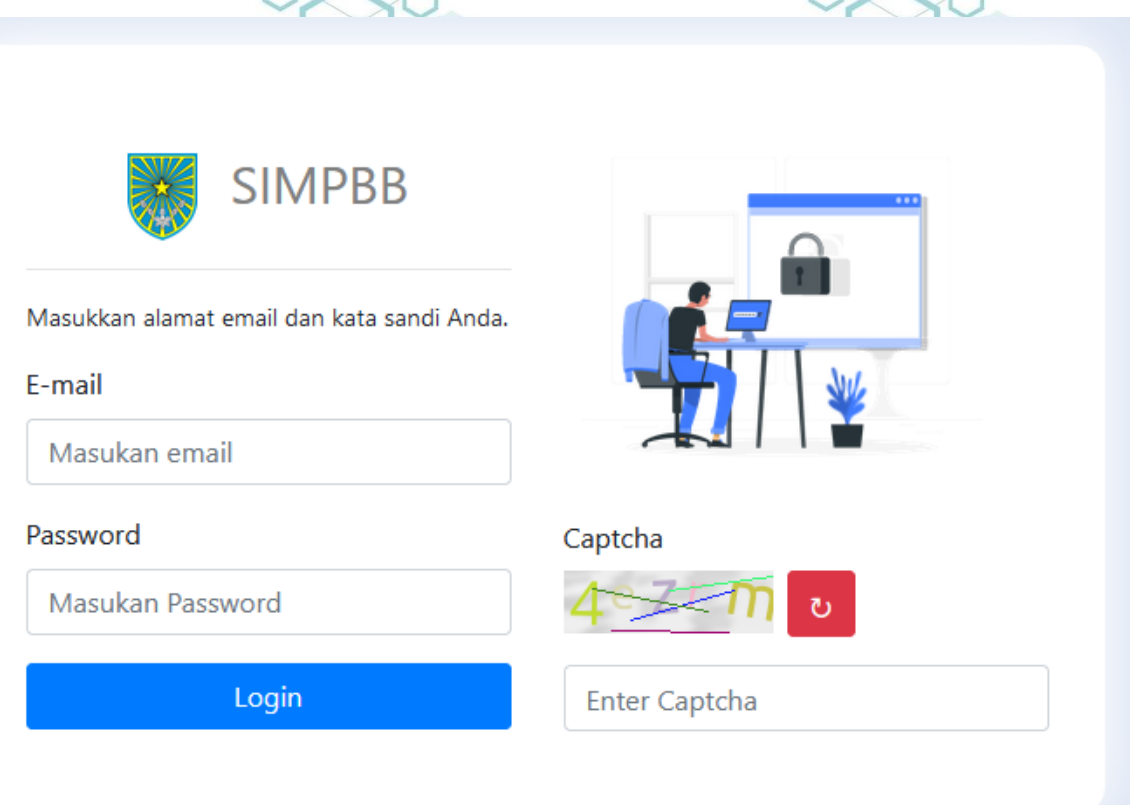

Diatas merupakan halaman login untuk melihat history cetak e-sppt. Di halaman ini, pengguna harus memasukkan e-mail, password, dan captcha untuk login. Setelah login sukses, maka pengguna akan masuk ke dalam halaman history cetak seperti dibawah ini.

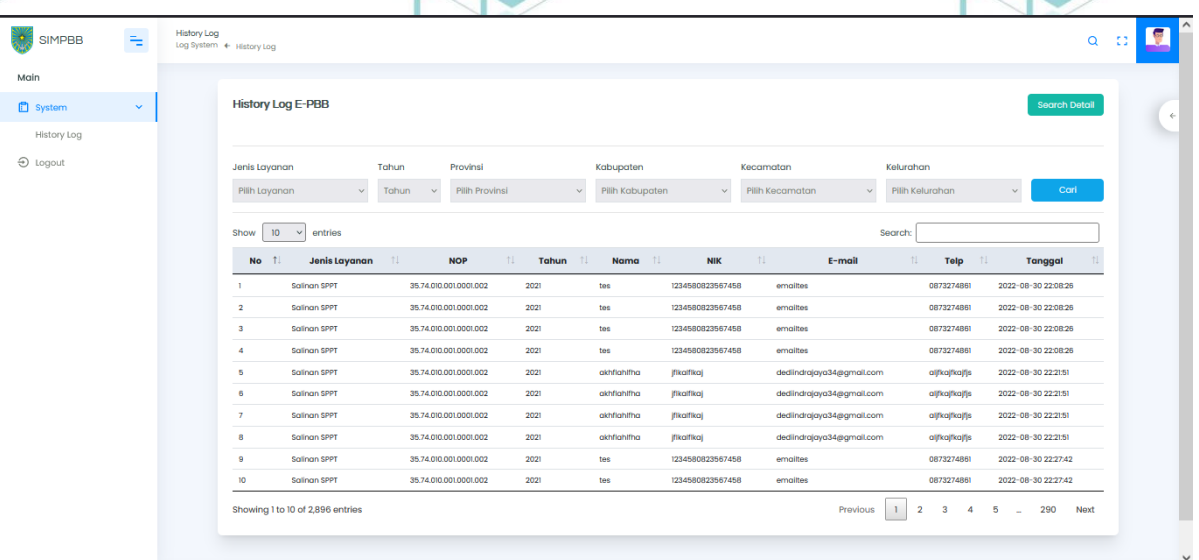